## **TURVASÄHKÖPOSTIOHJE ULKOPUOLISILLE LÄHETTÄJILLE**

Miksi turvasähköpostia kannattaa käyttää?<https://www.turvaposti.fi/index.php?act=salattu>

## **Näin lähetät turvasähköpostia**

- 1. Valitse toimisto eli klikkaa linkkiä, johon haluat turvasähköpostin lähettää
	- a. Kokkolan seudun opisto (kso) <https://www.turvaposti.fi/viesti/kso@kokkola.fi>
	- b. Karlebynejdens institut (kni) <https://www.turvaposti.fi/viesti/kni@kokkola.fi>
	- c. Kokkolan lasten ja nuorten kuvataidekoulu (ktk-bks) <https://www.turvaposti.fi/viesti/ktk-bks@kokkola.fi>
- 2. Jos sinua pyydetään vahvistamaan vastaanottajan sähköpostiosoite erillisellä sivustolla, kirjoita haluamasi toimiston sähköpostiosoite (osoitteet alla) kohtaan lähetä turvapostia vastaanottajalle. Klikkaa lopuksi Lähetä -painiketta.
	- a. Kokkolan seudun opisto [kso@kokkola.fi](mailto:kso@kokkola.fi)
	- b. Karlebynejdens institut [kni@kokkola.fi](mailto:kni@kokkola.fi)
	- c. Kokkolan lasten ja nuorten kuvataidekoulu [ktk-bks@kokkola.fi](mailto:ktk-bks@kokkola.fi)

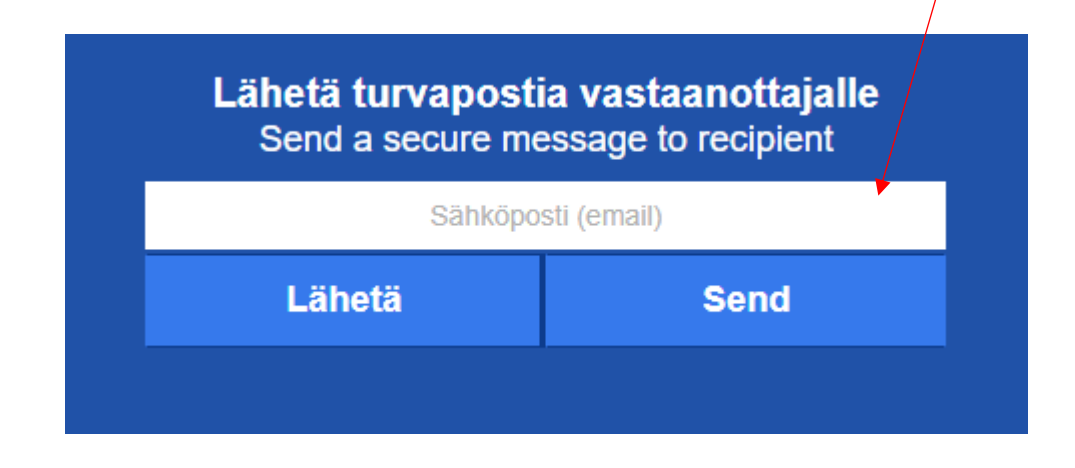

- 3. Kirjoita oma sähköpostiosoitteesi, viestin otsikko, sisältö sekä lisää mahdolliset liitteet.
- 4. Ohjelma luo automaattisesti viestin salasanan. Kirjoita sama salasana kohtaan salasana uudelleen.

5. **Jos haluat** kopion turvasähköpostista itsellesi, laita raksi oikeassa alareunassa olevaan ruutuun ja lisää puhelinnumerosi.

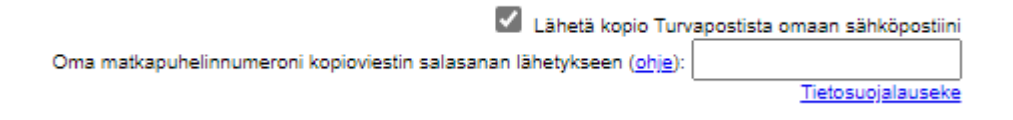

- 6. Nyt viestisi on valmis lähetettäväksi, klikkaa Lähetä -painiketta.
- 7. **Vahvista turvapostin toimitus.** Saat antamaasi sähköpostiosoitteeseen (tarkista myös roskapostikansio) vahvistusviestin. Avaa viesti ja **klikkaa viestissä olevaa linkkiä** (vahvista postittajan osoite)**. Viesti toimitetaan vasta tämän jälkeen vastaanottajalle.**

**Jos valitsit** kopion Turvapostista omaan sähköpostiisi, saat sähköpostitse linkin, josta pääset lukemaan viestin. Salasana viestin avaamiseen saapuu antamaasi matkapuhelinnumeroon tekstiviestillä.